# LabVIEW driver history for the R&S® RTH Handheld Digital Oscilloscope

## **Driver Documentation**

#### **Products:**

R&S®RTH

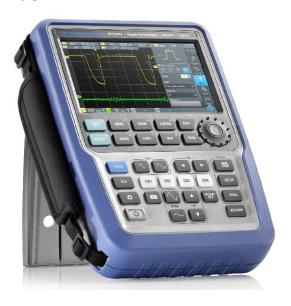

Driver history for LabVIEW

## **Table of Contents**

| 1   | Supported Instruments                 |   |
|-----|---------------------------------------|---|
| 2   | Installation of the LabVIEW driver    | 4 |
| 2.1 | Installation on a Windows machine     | 4 |
| 2.2 | Installation on a non-Windows machine | 5 |
| 3   | LabVIEW driver history                | 6 |

## 1 Supported Instruments

In the following table, the supported R&S instruments and firmware versions are listed:

| Which instruments are supported?                                                        |                    |         |  |  |
|-----------------------------------------------------------------------------------------|--------------------|---------|--|--|
| Current revision of instrument driver supports these instruments and firmware versions: |                    |         |  |  |
| Instrument                                                                              | Supported Firmware | Remarks |  |  |
| RTH                                                                                     | 1.80               |         |  |  |

## 2 Installation of the LabVIEW driver

Before you start the installer, please close your LabVIEW application.

#### 2.1 Installation on a Windows machine

The driver is distributed as a WinZip self-extracting executable file. Installer supported operation systems: WinXP, Win7, Win8, Win10.

#### Preconditions:

- LabVIEW 2010 or newer installed
- Any VISA installed R&S VISA 5.5.4 or newer / NI VISA 5.4 or newer

When you start the driver WinZip installer, the following steps are being performed:

- Unpacking of the driver's instr.lib and user.lib directories content as well as the Installer.vi into a temporary folder: C:\temp\rsrth-lv-1.80.0

  The driver is compiled in LabVIEW 2015 64-bit. From there you can copy to another location or run the Installer.vi manually later. The content of the temporary folder is not deleted after the installation is finished. Starting the same installation again will overwrite the data in this temporary folder.
- 2. After unpacking, the Installer.vi is automatically started in the last opened version of LabVIEW. In case you have more than one version of LabVIEW installed on your machine, make sure that the last opened LabVIEW version is the one in which you want to use the driver. If that's not the case, cancel the installation at this point, open and close your desired LabVIEW version and run the installer again. You can have the driver installed parallel for more LabVIEW versions by repeating the installation process for each desired version.
- 3. On the installer options page you have a choice to uncheck the Mass-compiling option (not recommended, because of the driver's performance penalty as well as VIs opening times) and also you can change the location of the instr.lib part of the driver. user.lib part must be placed in the default location, otherwise the Express VI configuration will not function.
  On this page you also see the actual LabVIEW version.
  Hitting Next button will first delete the old driver (if it existed), copy the new driver and mass-compile it.
- 4. The LabVIEW is closed and after starting it again the driver is ready for use.

### 2.2 Installation on a non-Windows machine

In case you would like to install the driver on a non-Windows machine, use a Windows machine to start the driver's WinZip self-extracting executable file. **This machine** doesn't need to have LabVIEW installed.

After the **Step 1** from the previous chapter is finished, copy the content of the temporary folder to your target machine and start the **Installer.vi** manually. From that point onwards, the installation process is the same as described in the previous chapter Steps 2, 3, and 4.

# 3 LabVIEW driver history

| LabVIEW Instrument Driver |         |                                              |  |  |  |  |
|---------------------------|---------|----------------------------------------------|--|--|--|--|
| Driver history            |         |                                              |  |  |  |  |
| Revision                  | Date    | Note                                         |  |  |  |  |
| 1.80.0                    | 09/2021 | * Update for RTH FW 1.80                     |  |  |  |  |
|                           |         | * New Core 7.3.0                             |  |  |  |  |
|                           |         | * New:                                       |  |  |  |  |
|                           |         | - Configure Preselected Record Length.vi     |  |  |  |  |
|                           |         | - Configure Waveform Update.vi               |  |  |  |  |
|                           |         | - Configure Probe Settings.vi                |  |  |  |  |
|                           |         | - Configure Polarity Invertion.vi            |  |  |  |  |
|                           |         | - Configure CAN Trigger FD Bits.vi           |  |  |  |  |
|                           |         | - Configure CAN Trigger Byte Offset.vi       |  |  |  |  |
|                           |         | - Configure CAN Trigger Stuff Count Error.vi |  |  |  |  |
|                           |         | - Configure SENT Trigger Type.vi             |  |  |  |  |
|                           |         | - Configure SENT Trigger Data.vi             |  |  |  |  |
|                           |         | - Configure SENT Trigger ID.vi               |  |  |  |  |
|                           |         | - Configure SENT Trigger Status.vi           |  |  |  |  |
|                           |         | - Configure SENT Trigger Error Conditions.vi |  |  |  |  |
|                           |         | - Configure Hardcopy Inverse.vi              |  |  |  |  |
|                           |         | - Configure App Path.vi                      |  |  |  |  |
|                           |         | - Configure App Persistence.vi               |  |  |  |  |
| 1.0.0                     | 05/2017 | * Initial Release for the RTH firmware 1.60  |  |  |  |  |

#### **About Rohde & Schwarz**

Rohde & Schwarz is an independent group of companies specializing in electronics. It is a leading supplier of solutions in the fields of test and measurement, broadcasting, radiomonitoring and radiolocation, as well as secure communications. Established more than 80 years ago, Rohde & Schwarz has a global presence and a dedicated service network in over 70 countries. Company headquarters are in Munich, Germany.

#### **Environmental commitment**

- Energy-efficient products
- Continuous improvement in environmental sustainability
- ISO 14001-certified environmental management system

ISO 9001

#### **Regional contact**

Europe, Africa, Middle East +49 89 4129 12345 customersupport@rohde-schwarz.com

North America 1-888-TEST-RSA (1-888-837-8772) customer.support@rsa.rohde-schwarz.com

Latin America +1-410-910-7988 customersupport.la@rohde-schwarz.com

Asia/Pacific +65 65 13 04 88 customersupport.asia@rohde-schwarz.com

R&S® is a registered trademark of Rohde & Schwarz GmbH & Co. KG; Trade names are trademarks of the owners.

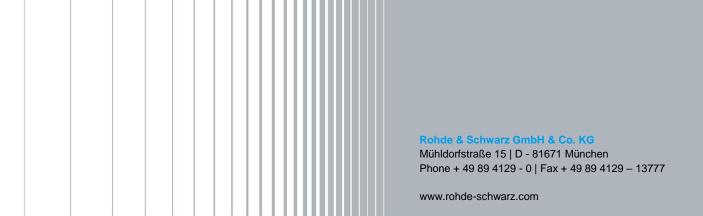